This publication, including all photographs, illustrations and software, is protected under international copyright laws, with all rights reserved. Neither this manual, nor any of the material contained herein, may be reproduced without the express written consent of the manufacturer.

The information in this document is subject to change without notice. The manufacturer makes no representations or warranties with respect to the contents hereof and specifically disclaims any implied warranties of merchantability or fitness for any particular purpose. Further, the manufacturer reserves the right to revise this publication and to make changes from time to time in the content hereof without obligation of the manufacturer to notify any person of such revision or changes.

# **Trademarks**

IBM, VGA, and PS/2 are registered trademarks of International Business Machines.

Intel, Pentium, Pentium-III, Pentium-III, MMX, and Celeron are registered trademarks of Intel Corporation.

Microsoft, MS-DOS and Windows 95/98/NT/2000 are registered trademarks of Microsoft Corporation.

Sound Blaster is a trademark of Creative Technology Ltd.

PC-cillin and ChipAwayVirus are trademarks of Trend Micro Inc.

AMI is a trademark of American Megatrends Inc.

A3D is a registered trademark of Aureal Inc.

Gamut is a registered trademark of Formosoft International Inc.

SuperVoice is a registered trademark of Pacific Image Communications Inc.

MediaRing Talk is a registered trademark of MediaRing Inc.

3Deep is a registered trademark of E-Color Inc.

Other names used in this publication may be trademarks and are acknowledged.

Copyright © 2001 All Rights Reserved M754 Series, V1.3E A163X/January 2001

For system assembler, please make sure the power supplier may provide 150 Watts (min.)

# **Table of Contents**

| Chapter 1: Introduction            | 1  |
|------------------------------------|----|
| Key Features                       | 2  |
| Package Contents                   |    |
| Static Electricity Precautions     | 6  |
| Pre-Installation Inspection        | 6  |
| Chapter 2: Mainboard Installation  | 7  |
| Mainboard Components               | 8  |
| Install A CPU                      | 9  |
| Install Memory                     | 11 |
| Setting Jumper Switches            | 11 |
| Install the Mainboard              | 14 |
| Install the Extension Brackets     | 15 |
| Expansion Slots                    | 16 |
| Install Other Devices              | 17 |
| Chapter 3: BIOS Setup Utility      | 21 |
| Introduction                       |    |
| Running the Setup Utility          | 22 |
| Standard CMOS Setup Page           | 23 |
| Advanced Setup Page                | 24 |
| Power Management Setup Page        | 26 |
| PCI / Plug and Play Setup Page     | 28 |
| Load Optimal Settings              | 29 |
| Load Best Performance Settings     | 29 |
| Features Setup Page                | 29 |
| CPU PnP Setup Page                 | 31 |
| Hardware Monitor Page              | 32 |
| Change Password                    | 32 |
| Exit                               | 33 |
| Chapter 4: Software & Applications | 35 |
| Introduction                       | 35 |
| Installing Support Software        | 35 |
| Installing under Windows 98        | 37 |
| Using the PCI Audio Software       | 39 |
| The Four Speaker System            | 40 |

| Appendix A: Corel WordPerfect Suite 8         | ۸ 1 |
|-----------------------------------------------|-----|
|                                               |     |
| Welcome to Corel WordPerfect Suite 8          |     |
| Installing Corel WordPerfect Suite 8          | A6  |
| Learning how to use Corel WordPerfect Suite 8 | A9  |
| Support and Services                          | A13 |
| Appendix B: Gamut2000                         |     |
| 1. GAMUT2000 Family                           | B2  |
| 1.1 LifeAmp - Versatile Audio Playback System |     |
| 1.2 AudioPort - Audio Transportation System   | B4  |
| 2. Installation                               | B5  |
| 2.1 Before Beginning: System Requirements     | B5  |
| 2.2 Uninstalling the Previous of GAMUT2000    | B5  |
| 3. Main Console                               | B7  |
| 3.1 Introduction                              | B7  |
| 3.2 Function and Operation                    | B7  |
| 3.3 Main Menu                                 |     |
|                                               |     |

1: Introduction

# **Chapter 1**

# Introduction

This mainboard has a **Socket 370**, which uses either an **Intel PPGA Celeron** or **FCPGA Pentium-III** processor.

This mainboard supports front-side bus speeds of 66MHz, 100MHz or 133MHz.

This mainboard uses the GFX PRO chipset which integrates a **3D 128-bit AGP Graphics Accelerator** and has an embedded **10BaseT/100BaseTX Network Interface**. The mainboard has a built-in **PCI 3D Sound System** and a **V.90 Fax/Modem DAA module** is shipped with the mainboard. In addition, the mainboard has a full set of **ATX I/O Ports** including PS/2 keyboard and mouse ports, two USB ports, a parallel port, a serial port and a VGA port.

This mainboard has all the features you need to develop a powerful multimedia workstation that is network ready, and has built-in communications. The board is **Micro-ATX size** and has power connector for an **ATX** power supply.

# **Key Features**

The key features of this mainboard include:

# **Socket-370 Processor Support**

- ◆ Supports **PPGA Celeron**s from 300MHz to 600MHz.
- ♦ FCPGA Pentium III CPUs are supported
- ♦ Supports 66MHz, 100MHz, 105MHz or 133MHz FSB

# **Memory Support**

- ◆ Two DIMM slots for 168-pin SDRAM memory modules
- ♦ Support for 66MHz, 100MHz, & 133MHz memory bus
- Maximum installed memory is  $2 \times 512MB = 1 GB$

# **Expansion Slots**

♦ Three 32-bit PCI slots

### **Onboard IDE channels**

- ♦ Primary and Secondary PCI IDE channels
- ♦ Support for PIO (programmable input/output) modes
- ♦ Support for Multiword DMA modes
- ♦ Support for Bus Mastering and Ultra DMA 33/66 modes

# **Power Supply and Power Management**

- ♦ ATX power supply connector
- ◆ ACPI and previous PMU support, suspend switch, keyboard power on/off
- ♦ Supports Wake on Modem, Wake on LAN and Wake on Alarm

# **Built-in Graphics System**

- ♦ Onboard advanced 128-bit 2D/3D AGP Graphics Accelerator
- ◆ Shared SDRAM memory architecture allows a maximum of 32 MB main memory to act as frame buffer
- ◆ Supports high resolutions up to 1280 x 1024 and 16-bit color pipeline
- ♦ High performance 128-bit 2D GUI/DirectDraw acceleration
- ◆ Video Acceleration for DirectShow, MPEG-1, MPEG-2 and Indeo

# **Sound System**

- ♦ Complies with the PC98 audio specification
- ♦ 16-bit CODEC for full-duplex playback and recording
- ♦ HRTF 3D professional audio supports both Direct Sound 3D<sup>®</sup> and A3D<sup>®</sup>-compatible interfaces plus support for 4channel speakers
- ◆ Driver support for MS-DOS, Microsoft Windows 95/98/2000/NT 4.0
- ♦ Built-in 32ohm earphone buffer and 3D surround sound
- ◆ Provides MPU-401 Game/MIDI port and legacy Sound Blaster 16 support
- ♦ Downloadable Wave-table Synthesizer supports Direct Music®
- ♦ Stereo Mixer supports analog mixing from CD-Audio and Line In or digital mixing from voice, FM/Wave-table and digital CD-Audio

### Onboard I/O Ports

- Provides PC99 Color Connectors for easy peripheral device connections
- ◆ Floppy disk drive connector with 1Mb/s transfer rate
- One serial port with 16550-compatible fast UART
- ♦ One parallel port with ECP and EPP support
- ♦ Two USB ports and two PS/2 ports for keyboard and mouse
- One infrared port connector for optional module

### **Built-in Ethernet LAN**

- ♦ 10BaseT/100BaseTX Ethernet LAN
- ◆ LAN controller integrates Fast Ethernet MAC and PHY compliant with IEEE802.3u 100BASE-TX, 10BASE-T and ANSI X3.263 TP-PMD standards
- ◆ Compliant with ACPI 1.0 and the Network Device Class Power Management 1.0
- ♦ High Performance provided by 100Mbps clock generator and data recovery circuit for 100Mbps receiver

## Fax/Modem DAA Module

- ♦ 56 Kbps Fax/Modem DAA module
- ♦ Supports V.90, V.34, V.32bis, V.32, V.22bis, V.22
- ◆ Supports Auto Fallback and MNP 5, V.42bis data compression with 115,200-compatible Virtual UART
- ◆ Requires 16MB RAM and Microsoft Windows 95/98/NT

# **Onboard Flash ROM**

- Supports Plug and Play configuration of peripheral devices and expansion cards
- ♦ Built-in virus protection using **Trend's ChipAwayVirus** provides boot process virus protection.

### **Bundled Software**

- ♦ PC-Cillin2000 provides automatic virus protection under DOS, Windows 95/98/NT/2000
- ♦ SuperVoice is data, fax and voice communication software
- ◆ Gamut2000 provides professional audio features included MP3 encoding/playback
- ♦ MediaRing Talk provides PC to PC or PC to Phone internet phone communication
- ◆ 3Deep delivers the precise imagery and displays accurate color in your monitor
- ◆ Corel WordPerfect Suite 8 is a Windows® base office application suite (optional)

# **Dimensions**

♦ Micro-ATX form factor (24.4cm x 21cm)

# **Package Contents**

**Attention:** This mainboard series includes four different models. They are M754LMR (LAN/Modem Ready), M754LR (LAN Ready), M754MR (Modem Ready) and M754 (without LAN & Modem).

Please contact your local supplier for your purchase model. Each model will support different specification, list as below:

| Model   | Specification                        |
|---------|--------------------------------------|
| M754LMR | Onboard LAN chip (U8), LAN (RJ45)    |
|         | connector and a Fax/Modem DAA module |
| M754LR  | Onboard LAN chip (U8) and LAN (RJ45) |
|         | connector                            |
| M754MR  | Support a Fax/Modem DAA module       |
| M754    |                                      |

Your mainboard package ships with the following items:

- □ The mainboard
- □ This User's Guide
- □ 1 UDMA/66 IDE cable
- □ Floppy disk drive cable
- □ Support software on CD-ROM disk

# **Static Electricity Precautions**

Components on this mainboard can be damaged by static electricity. Take the following precautions when unpacking the mainboard and installing it in a system.

- 1. Keep the mainboard and other components in their original static-proof packaging until you are ready to install them.
- 2. During installation, wear a grounded wrist strap if possible. If you don't have a wrist strap, discharge static electricity by touching the bare metal of the system chassis.
- 3. Handle the mainboard carefully by the edges. Avoid touching the components unless it is absolutely necessary. During installation put the mainboard on top of the static-protection packaging it came in with the component side facing up.

# **Pre-Installation Inspection**

- 1. Inspect the mainboard for damage to the components and connectors on the board.
- 2. If you suspect that the mainboard has been damaged, do not connect power to the system. Contact your mainboard vendor and report the damage.

# **Chapter 2**

# **Mainboard Installation**

To install this mainboard in a system, follow the procedures in this chapter:

| Ш | Identify the mainboard components                              |
|---|----------------------------------------------------------------|
|   | Install a CPU                                                  |
|   | Install one or more system memory modules                      |
|   | Verify that any jumpers or switches are set correctly          |
|   | Install the mainboard in a system chassis (case)               |
|   | Connect any extension brackets or cables to the mainboard      |
|   | connector headers                                              |
|   | Install any other devices and make the appropriate connections |
|   | to the mainboard connector headers.                            |

### **Note:**

- 1. Before installing this mainboard, make sure jumper JP9 is set to Normal, the default setting is set to Clear CMOS. See this chapter for information on locating this jumper and the setting options.
- 2. Never connect power to the system during installation. Doing so may damage the mainboard.

# **Mainboard Components**

Use the diagram below to identify the major components on the mainboard.

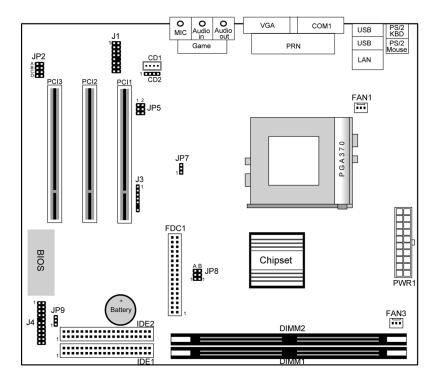

**Note:** Any jumpers on your mainboard that do not appear in this illustration are for testing only.

### 2: Mainboard Installation

### **Install A CPU**

This mainboard has a Socket 370 which supports Celeron PPGA, FCPGA Pentium-III processors.

# To ensure reliability, ensure that your processor has a heatsink/cooling fan assembly.

Do not try to install a Socket 7 processor in the Socket-370. A Socket 7 processor such as the Pentium-MMX, or the AMD K5/K6 does not fit in the Socket 370.

The following list notes the processors that are currently supported by this mainboard.

PPGA Celeron: 300~600 MHz, FSB: 66 MHz

FCPGA Pentium-III: 500~866MHz, FSB: 100MHz, 133MHz

# Installing a Socket-370 Processor

A processor installs into the ZIF (Zero Insertion Force) Socket-370 on the mainboard.

1. Locate the Socket-370, JP2, JP8 and FAN1. Pull the locking lever out slightly from the socket and raise it to the upright position.

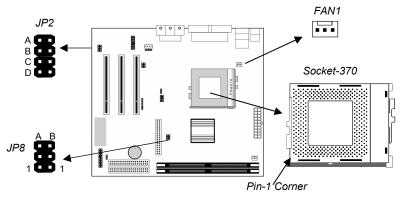

2. On the processor, identify the Pin-1 corner by its beveled edge.

- 3. On the Socket-370, identify the Pin-1 corner. The Pin-1 corner is at the end of the locking lever when it is locked.
- 4. Match the Pin-1 corners and insert the processor into the socket. No force is required and the processor should drop into place freely.
- 5. Swing the locking lever down and hook it under the catch on the side of the socket. This secures the CPU in the socket.
- 6. All processors should be installed with a combination heatsink/cooling fan, connect the cable from the fan to the CPU fan power connector FAN1.
- 7. Locate the jumper JP2 and JP8. Use these two jumpers to select the CPU speed that you have installed. See the setting list below. CPU speed is equal to the CPU Frequency x the CPU Multiplier.

| CPU Frequency Selector: JP8 |        |         |         |         |  |  |
|-----------------------------|--------|---------|---------|---------|--|--|
| Frequency                   | 66 MHz | 100 MHz | 105 MHz | 133 MHz |  |  |
| JP8-A                       | 2-3    | 1-2     | 2-3     | 1-2     |  |  |
| JP8-B                       | 2-3    | 2-3     | 1-2     | 1-2     |  |  |

| CPU Multiplier Selector: JP2 |          |                   |       |       |       |       |       |
|------------------------------|----------|-------------------|-------|-------|-------|-------|-------|
| Multiplier                   | 2.0      | 2.5               | 3.0   | 3.5   | 4.0   | 4.5   | 5.0   |
| JP2-A                        | short    | open              | short | open  | short | open  | short |
| JP2-B                        | short    | short             | short | short | short | short | short |
| JP2-C                        | short    | short             | open  | open  | short | short | open  |
| JP2-D                        | short    | short             | short | short | open  | open  | open  |
| CPU Multip                   | ier Sele | ctor: <b>JP</b> 2 | 2     |       |       |       |       |
| Multiplier                   | 5.5      | 6.0               | 6.5   | 7.0   | 7.5   | 8.0   |       |
| JP2-A                        | open     | short             | open  | short | open  | short |       |
| JP2-B                        | short    | open              | open  | open  | open  | open  |       |
| JP2-C                        | open     | short             | short | open  | open  | short |       |
| JP2-D                        | open     | short             | short | short | short | open  |       |

# **Install Memory**

The mainboard has two DIMM sockets for system memory modules. You must install at least one memory module in order to use the mainboard.

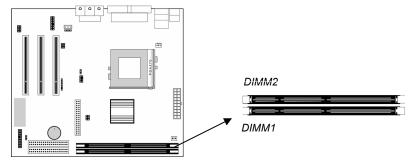

For this mainboard, you must use 168-pin, 3.3V unbuffered SDRAM memory modules. If the installed CPU uses a 100 MHz system bus, you must use PC100 or PC133 memory. If the installed CPU uses a 66 MHz system bus, you must use PC66 memory. You can install any size memory module from 16 MB to 512MB, so the maximum memory size is 2 x 512MB = 1GB.

The edge connectors on the memory modules have cut outs, which coincide with spacers in the DIMM sockets so that memory modules can only be installed in the correct orientation.

To install a module, push the retaining latches at either end of the socket outwards. Position the memory module correctly and insert it into the DIMM socket. Press the module down into the socket so that the retaining latches rotate up and secure the module in place by fitting into notches on the edge of the module.

# **Setting Jumper Switches**

Jumpers are sets of pins which can be connected together with jumper caps. The jumper caps change the way the mainboard operates by changing the electronic circuits on the mainboard. If a

jumper cap connects two pins, we say the pins are SHORT. If a jumper cap is removed from two pins, the pins are OPEN.

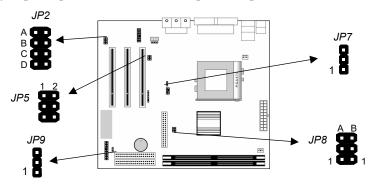

# **Jumper JP9: Clear CMOS Memory**

Use this jumper to clear the contents of the CMOS memory. You may need to clear the CMOS memory if the settings in the Setup Utility are incorrect and prevent your mainboard from operating. To clear the CMOS memory, disconnect all the power cables from the mainboard and then move the jumper cap into the CLEAR setting for a few seconds.

| Function          | Jumper Setting |
|-------------------|----------------|
| Normal Operation  | Short Pins 1-2 |
| Clear CMOS Memory | Short Pins 2-3 |

# Jumper JP5: Modem & Audio System Enable/disable

This jumper consists of two sets of 3-pin jumpers (pins 1,3,5 and pins 2,4,6). Use pins 2,4,6 to enable or disable the onboard sound system. Use pins 1,3,5 to enable or disable the onboard Modem.

| Function              | Jumper Setting |
|-----------------------|----------------|
| Enable Onboard Audio  | Short Pins 2-4 |
| Disable Onboard Audio | Short Pins 4-6 |
| Enable Onboard Modem  | Short Pins 1-3 |
| Disable Onboard Modem | Short Pins 3-5 |

**Note:** If you use pins 2,4,6 to disable the onboard sound system, the Fax/Modem is also disabled, even if you have set pins 1,3,5 the Enable Fax/Modem setting.

# 2: Mainboard Installation

# **Jumper JP7: Enable/Disable Onboard LAN**

Use this 3-pin jumper to enable or disable the onboard network adapter.

| Function            | Jumper Setting |
|---------------------|----------------|
| Enable Onboard LAN  | Short Pins 1-2 |
| Disable Onboard LAN | Short Pins 2-3 |

# **Jumper JP8: CPU Frequency Selectors**

This jumper consists of two sets of 3-pin jumpers JP8-A and JP8-B. Use the jumper to select the frequency for the installed CPU.

| Frequency | 66 MHz | 100 MHz | 105 MHz | 133 MHz |
|-----------|--------|---------|---------|---------|
| JP8-A     | 2-3    | 1-2     | 2-3     | 1-2     |
| JP8-B     | 2-3    | 2-3     | 1-2     | 1-2     |

# **Jumper JP2: CPU Multiplier Selectors**

This jumper consists of four sets of 2-pin jumpers JP2-A, JP2-B, JP2-C and JP2-D. Use the jumper to select the multiplier for the installed CPU.

|                                     | mbunea er e. |          |       |       |       |       |       |
|-------------------------------------|--------------|----------|-------|-------|-------|-------|-------|
| CPU Multiplier Selector: <b>JP2</b> |              |          |       |       |       |       |       |
| Multiplier                          | 2.0          | 2.5      | 3.0   | 3.5   | 4.0   | 4.5   | 5.0   |
| JP2-A                               | short        | open     | short | open  | short | open  | short |
| JP2-B                               | short        | short    | short | short | short | short | short |
| JP2-C                               | short        | short    | open  | open  | short | short | open  |
| JP2-D                               | short        | short    | short | short | open  | open  | open  |
| CPU Multip                          | ier Sele     | ctor: JP | 2     |       |       |       |       |
| Multiplier                          | 5.5          | 6.0      | 6.5   | 7.0   | 7.5   | 8.0   |       |
| JP2-A                               | open         | short    | open  | short | open  | short |       |
| JP2-B                               | short        | open     | open  | open  | open  | open  |       |
| JP2-C                               | open         | short    | short | open  | open  | short |       |
| JP2-D                               | open         | short    | short | short | short | open  |       |

**Note:** The CPU speed is equal to the CPU Frequency x the CPU Multiplier.

# **Install the Mainboard**

Install the mainboard in a system chassis (case). The board is a Micro-ATX size mainboard with a twin-tier of I/O ports. You can install this mainboard in any ATX case. Ensure that your case has an I/O cover plate that matches the ports on this mainboard. Install the mainboard in a case. Follow the instructions provided by the case manufacturer using the hardware and internal mounting points on the chassis.

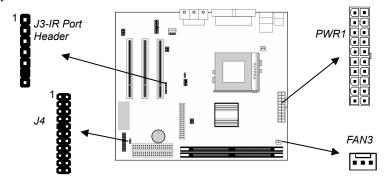

Connect the power connector from the power supply to the PWR1 ATX Power connector on the mainboard. If there is a cooling fan installed in the system chassis, connect the cable from the cooling fan to the FAN3 fan power connector on the mainboard. If there is an infrared port installed in the system chassis, connect the cable from the infrared port to the J3 IR port header on the mainboard. Connect the case switches and indicator LEDs to the J4 switch and LED connector header, see the illustration below for a guide to the connector pin assignments.

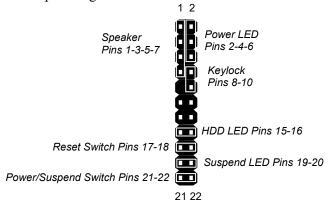

14

# **Install the Extension Brackets**

The extension brackets are used to connect features on the mainboard to external connectors that can be attached to the system chassis. Follow the steps below to install the extension brackets.

**Note:** All the ribbon cables used on the extension brackets have a red stripe on the Pin-1 side of the cable.

### Fax/Modem Module

The Fax/Modem DAA module plugs directly into the mainboard in line with to an expansion slot opening in the system chassis. When you remove the slot cover from the system chassis, you can access the LINE and TEL RJ11 connectors on the metal edge of the Fax/Modem DAA module.

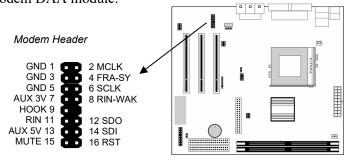

- 1. Locate the modem header on the mainboard.
- 2. Plug the Fax/Modem DAA module into the modem header.
- 3. Remove the modem header slot cover.

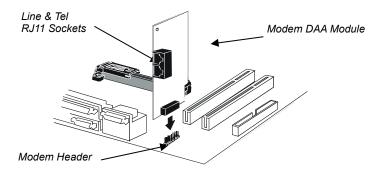

# 2: Mainboard Installation

# **Expansion Slots**

This mainboard has three 32-bit PCI expansion slots.

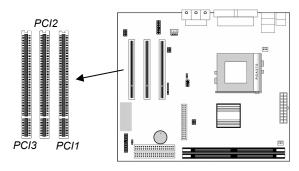

Follow the steps below to install a PCI expansion card.

- 1. Locate the PCI slots on the mainboard.
- 2. Remove the slot cover for the expansion slot from the system chassis.
- 3. Insert the expansion card edge connector into the slot and press it firmly down into it so that it is fully inserted.
- 4. Secure the expansion card bracket to the system chassis using the screw that held the slot cover in place.

# **Install Other Devices**

Install and connect any other devices in the system following the steps below.

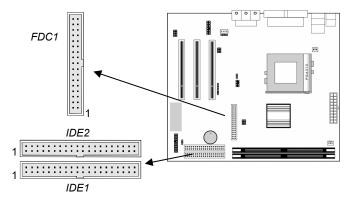

# **Floppy Disk Drive**

The mainboard ships with a floppy disk drive cable that can support one or two drives. Drives can be 3.5" or 5.25" wide, with capacities of 360K, 720K, 1.2MB, 1.44MB, or 2.88MB.

Install your drives and connect power from the system power supply. Use the cable provided to connect the drives to the floppy disk drive header **FDC1**.

## **IDE Devices**

IDE devices include hard disk drives, high-density diskette drives, and CD-ROM or DVD-ROM drives, among others.

The mainboard ships with an IDE cable that can support one or two IDE devices. If you connect two devices to a single cable, you must configure one of the drives as Master and one of the drives as Slave. The documentation of the IDE device will tell you how to configure the device as a Master or Slave device. The Master device connects to the end of the cable.

Install the device(s) and connect power from the system power supply. Use the cable provided to connect the device(s) to the Primary IDE channel connector **IDE1** on the mainboard.

# 2: Mainboard Installation

If you want to install more IDE devices, you can purchase a second IDE cable and connect one or two devices to the Secondary IDE channel connector **IDE2** on the mainboard. If you have two devices on the cable, one must be Master and one must be Slave.

# **Internal Sound Connections**

If you have installed a CD-ROM drive or DVD-ROM drive, you can connect the drive audio cable to the onboard sound system. On the mainboard, locate the two 4-pin connectors **CD1** and **CD2**. There are two kinds of connector because different brands of CD-ROM drive have different kinds of audio cable connectors. Connect the cable to the appropriate connector.

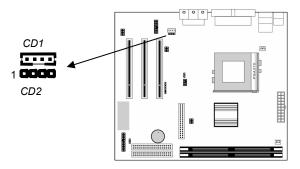

| Hardware Note |  |  |  |  |  |
|---------------|--|--|--|--|--|
| Haluwaie Note |  |  |  |  |  |
|               |  |  |  |  |  |
|               |  |  |  |  |  |
|               |  |  |  |  |  |
|               |  |  |  |  |  |
|               |  |  |  |  |  |
|               |  |  |  |  |  |
|               |  |  |  |  |  |
|               |  |  |  |  |  |
|               |  |  |  |  |  |
|               |  |  |  |  |  |
|               |  |  |  |  |  |
|               |  |  |  |  |  |
|               |  |  |  |  |  |
|               |  |  |  |  |  |
|               |  |  |  |  |  |
|               |  |  |  |  |  |

2: Mainboard Installation

# **Chapter 3**

# **BIOS Setup Utility**

# Introduction

The BIOS Setup Utility records settings and information about your computer such as the date and time, the kind of hardware installed, and various configuration settings. Your computer uses this information to initialize all the components when booting up and functions as the basis for coordination between system components.

If the Setup Utility configuration is incorrect, it may cause the system to malfunction. It can even stop your computer from booting properly. If this happens, you can use the clear CMOS jumper to clear the CMOS memory used to store the configuration information, or you can hold down the **Page Up** key while you reboot your computer. Holding down the **Page Up** key also clears the setup information.

You can run the setup utility and manually make changes to the configuration. You might need to do this to configure some of the hardware that you install on or connect to the mainboard, such as the CPU, system memory, disk drives, etc.

# **Running the Setup Utility**

Each time your computer starts, before the operating system loads, a message appears on the screen that prompts you to "*Hit <DEL> if you want to run SETUP*". When you see this message, press the **Delete** key and the Main menu page of the Setup Utility appears on your monitor.

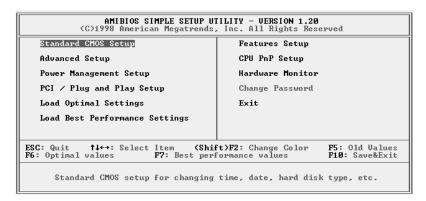

You can use the cursor arrow keys to highlight any of the options on the main menu page. Press **Enter** to select the highlighted option. To leave the setup utility, press the **Escape** key. To cycle through the Setup Utility's optional color schemes hold down the **Shift** key and press **F2**.

Some of the options on the main menu page lead to tables of items with installed values. In these pages, use the cursor arrow keys to highlight the items, and then use the **PgUp** and **PgDn** keys to cycle through the alternate values for each of the items. Other options on the main menu page lead to dialog boxes which require you to answer Yes or No by hitting the Y or N keys.

If you have already made changes to the setup utility, press **F10** to save those changes and exit the utility. Press **F5** to reset the changes to the original values. Press **F6** to install the setup utility with a set of default values. Press **F7** to install the setup utility with a set of high-performance values.

# **Standard CMOS Setup Page**

Use this page to set basic information such as the date and time, the IDE devices, and the diskette drives. If you press the F3 key, the system will automatically detect and configure the hard disks on the IDE channels.

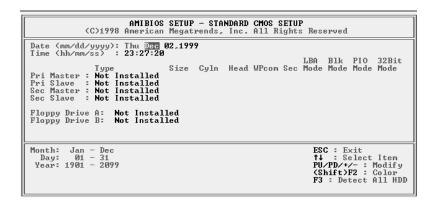

| Date & Time                                        | Use these items to set the system date and time                                                                                                    |
|----------------------------------------------------|----------------------------------------------------------------------------------------------------|
| Pri Master<br>Pri Slave<br>Sec Master<br>Sec Slave | Use these items to configure devices connected to the Primary and Secondary IDE channels. To configure an IDE hard disk drive, choose <i>Auto</i> . If the <i>Auto</i> setting fails to find a hard disk drive, set it to <i>User</i> , and then fill in the hard disk characteristics (Size, Cyls, etc.) manually. If you have a CD-ROM drive, select the setting <i>CDROM</i> . If you have an ATAPI device with removable media (e.g. a ZIP drive or an LS-120) select <i>Floptical</i> . |
| Floppy Drive A<br>Floppy Drive B                   | Use these items to set the size and capacity of the floppy diskette drive(s) installed in the system.                                                                                                    |

# **Advanced Setup Page**

Use this page to set more advanced information about your system. Take some care with this page. Making changes can affect the operation of your computer.

| AMIBIOS SETUP – ADVANCED SETUP<br>©1998 American Megatrends, Inc. All Rights Reserved                                                                                                    |                                                                                                    |                                                                                                    |
|----------------------------------------------------------------------------------------------------|----------------------------------------------------------------------------------------------------|----------------------------------------------------------------------------------------------------|
| Trend ChipAwayVirus Share Memory Size  1st Boot Device 2nd Boot Device 3rd Boot Device Try Other Boot Devices S.M.A.R.T. for Hard Disks BootUp Num-Lock Floppy Drive Swap Floppy Drive Seek PS/2 Mouse Support Password Check Boot To OS/2 > 64MB L1 Cache System BIOS Cacheable | Enabled<br>8MB<br>IDE-0<br>Floppy<br>CDROM<br>Yes<br>Disabled<br>On<br>Disabled<br>Disabled<br>Enabled<br>Setup<br>No<br>Enabled<br>Disabled |                                                                                                    |
| Graphics Aperture Size<br>SDRAM CAS Latency                                                                                                    | 64MB<br>3                                                                                                    | ESC : Quit ↑↓←→ : Select Item F1 : Help PU/PD/+/- : Modify F5 : Old Values (Shift)F2 : Color F6 : Load Optimal values F7 : Load Best performance values |

| Trend ChipAway<br>Virus                                                                   | This mainboard has built-in virus protection in the firmware. Use this item to enable or disable the built-in virus protection.                   |
|-------------------------------------------------------------------------------------------|----------------------------------------------------------------------------------------------------|
| Share Memory<br>Size                                                                      | This item lets you allocate a portion of the main memory for use by the onboard VGA display.                                                      |
| 1 <sup>st</sup> Boot Device<br>2 <sup>nd</sup> Boot Device<br>3 <sup>rd</sup> Boot Device | Use these items to determine the device order the computer uses to look for an operating system to load at start-up time.                         |
| Try Other Boot<br>Device                                                                  | If you enable this item, the system will also search for other boot devices if it fails to find an operating system from the first two locations. |
| S.M.A.R.T. for<br>Hard Disks                                                              | Enable this item if any IDE hard disks support the S.M.A.R.T. (Self-Monitoring, Analysis and Reporting Technology) feature.                       |
| BootUp Num-<br>Lock                                                                       | This item determines if the Num Lock key is active or inactive at system start-up time.                                                           |

# 3: BIOS Setup Utility

| Floppy Drive<br>Swap      | If you have two diskette drives installed and you enable this item, drive A becomes drive B and drive B becomes drive A.                                                                                                    |  |
|---------------------------|----------------------------------------------------------------------------------------------------|--|
| Floppy Drive<br>Seek      | If you enable this item, your system will check all floppy disk drives at start up. Disable this item unless you are using an old 360KB drive.                                                                              |  |
| PS/2 Mouse<br>Support     | If this item is set to Enabled, the onboard PS/2 Mouse port will work. Setting this to Disable turns off the port.                                                                                                    |  |
| Password Check            | If you have entered a password for the system, use this item to determine if the password is required to enter the Setup Utility (Setup) or required both at start-up and to enter the Setup Utility (Always).              |  |
| Boot to OS/2 > 64MB       | Enable this item if you are booting the OS/2 operating system and you have more than 64MB of system memory installed.                                                                                                    |  |
| L1 Cache                  | Leave this item enabled since all the processors that can be installed on this board have internal cache memory.                                                                                                    |  |
| System BIOS<br>Cacheable  | If you enable this item, a segment of the system BIOS will be cached to main memory for faster execution.                                                                                                    |  |
| Graphics<br>Aperture Size | This item determines the operation of the onboard graphics adapter. We recommend that you leave this item at the default value.                                                                                             |  |
| CAS Latency               | This item determines the operation of the SDRAM memory CAS (column address strobe). We recommend that you leave this item at the default value. The 2T setting requires faster memory that specifically supports this mode. |  |
|                           |                                                                                                    |  |

# **Power Management Setup Page**

This page sets some of the parameters for system power management operation.

| AMIBIOS SETUP – POWER MANAGEMENT SETUP ©1998 American Megatrends, Inc. All Rights Reserved                                                                                                    |                      |                                                                                                    |  |
|----------------------------------------------------------------------------------------------------|----------------------|----------------------------------------------------------------------------------------------------|--|
| ©1998 Am                                                                                                    | erican iviegatrend   | is, inc. All Rights Reserved                                                                                                    |  |
| Power Management/APM<br>Standby Time Out (Minute)<br>Suspend Time Out (Minute)<br>Ring On Power On<br>LAN Card Power On<br>RTC Alarm Power On<br>RTC Alarm Date<br>RTC Alarm Hour<br>RTC Alarm Minute<br>RTC Alarm Second | Disabled<br>Disabled |                                                                                                    |  |
|                                                                                                    |                      | ESC : Quit ↑↓←→ : Select Item F1 : Help PU/PD/+/- : Modify F5 : Old Values (Shift)F2 : Color F6 : Load Optimal values F7 : Load Best performance values |  |

| Power<br>Management/APM      | Use this item to enable or disable a power management scheme. If you enable power management, you can use the items below to set the power management operation. Both APM and ACPI are supported.                                |
|------------------------------|----------------------------------------------------------------------------------------------------|
| Standby Time Out<br>(Minute) | This sets the timeout for Standby mode in minutes. If the time selected passes without any system activity, the computer will enter powersaving Standby mode.                                                                    |
| Suspend Time Out<br>(Minute) | This sets the timeout for Suspend mode in minutes. If the time selected passes without any system activity, the computer will enter powersaving Suspend mode.                                                                    |
| Ring On Power On             | The system can be turned off with a software command. If you enable this item, the system can automatically resume if there is an incoming call on the Fax/Modem. You must use an ATX power supply in order to use this feature. |

# 3: BIOS Setup Utility

| LAN Card Power<br>On  | The system can be turned off with a software command. If you enable this item, the system can automatically resume if there is traffic on the network adapter. You must use an ATX power supply in order to use this feature.                                                                                             |
|-----------------------|----------------------------------------------------------------------------------------------------|
| RTC Alarm Power<br>On | The system can be turned off with a software command. If you enable this item, the system can automatically resume at a fixed time based on the system's RTC (realtime clock). Use the items below this one to set the date and time of the wake-up alarm. You must use an ATX power supply in order to use this feature. |

# PCI / Plug and Play Setup Page

This page sets some of the parameters for devices installed on the PCI bus and devices that use the system plug and play capability.

| II -                                                                      |                   | PLUG AND PLAY SETUP<br>s, Inc. All Rights Reserved                                                                                                    |
|---------------------------------------------------------------------------|-------------------|----------------------------------------------------------------------------------------------------|
| Plug and Play Aware O/S<br>Primary Graphics Adapter<br>Assign IRQ for VGA | Yes<br>PCI<br>Yes |                                                                                                    |
|                                                                           |                   | ESC : Quit ↑↓←→ : Select Item F1 : Help PU/PD/+/- : Modify F5 : Old Values (Shift)F2 : Color F6 : Load Optimal values F7 : Load Best performance values |

| Plug and Play<br>Aware O/S  | Enable this item if you are using an O/S that supports Plug and Play such as Windows 95 or 98.                                                                                                    |
|-----------------------------|----------------------------------------------------------------------------------------------------|
| Primary Graphics<br>Adapter | This item indicates if the primary graphics adapter uses the PCI or the AGP bus. The default PCI setting still lets the onboard display work and allows the use of a second display card installed in a PCI slot. |
| Assign IRQ for<br>VGA       | If this item is enabled, an IRQ will be assigned to the PCI VGA graphics system. You set this value to No to free up an IRQ.                                                                                      |

# **Load Optimal Settings**

If you select this item and press **Enter** a dialog box appears. If you press **Y**, and then **Enter**, the Setup Utility loads a set of fail-safe default values. These default values are not very demanding and they should allow your system to function with most kinds of hardware and memory chips.

# **Load Best Performance Settings**

If you select this item and press **Enter** a dialog box appears. If you press **Y**, and then **Enter**, the Setup Utility loads a set of best-performance default values. These default are quite demanding and your system might not function properly if you are using slower memory chips or other low-performance components.

# **Features Setup Page**

This page sets some of the parameters for peripheral devices connected to the system.

| AMIBIOS SETUP – FEATURES SETUP                                                                       |                                                        |                                                                                                    |
|----------------------------------------------------------------------------------------------------|--------------------------------------------------------|----------------------------------------------------------------------------------------------------|
| ©1998 American Megatrends, Inc. All Rights Reserved                                                  |                                                        |                                                                                                    |
| OnBoard FDC OnBoard Serial Port OnBoard IR Port Ir Port Mode                                         | Enabled<br>3F8h/COM1<br>Disabled<br>N/A                |                                                                                                    |
| Ir Port IRQ<br>Ir Port DMA<br>Ir Transceiver Type                                                    | N/A<br>N/A<br>N/A<br>N/A                               |                                                                                                    |
| OnBoard Parallel Port Parallel Port Mode EPP Version Parallel Port IRQ Parallel Port DMA OnBoard IDE | 378h<br>Normal<br>N/A<br>7<br>N/A<br>Both              |                                                                                                    |
| Ultra DMA Support<br>OnBoard Sound<br>OnBoard Modem<br>OnBoard USB Function<br>USB Function for DOS  | Disabled<br>Enabled<br>Enabled<br>Disabled<br>Disabled | ESC: Quit ↑↓←→: Select Item F1: Help PU/PD/+/-: Modify F5: Old Values (Shift)F2: Color F6: Load Optimal values F7: Load Best performance values |

OnBoard FDC Use this item to enable or disable the onboard floppy disk drive interface.

| OnBoard Serial<br>Port                                                         | Use this item to enable or disable the onboard COM1 serial port, and to assign a port address                                                                                |  |
|--------------------------------------------------------------------------------|----------------------------------------------------------------------------------------------------|--|
| OnBoard IR Port                                                                | Use this item to define the protocol for an infrared port if you have installed an optional IR port. The choices are IrDA and ASKIR.                                         |  |
| Ir Port Mode<br>Ir Port IRQ<br>Ir Port DMA<br>Ir Transceiver<br>Ir Half-Duplex | Use these items to define the settings for an infrared port if you have installed an optional IR port.                                                                       |  |
| Onboard Parallel<br>Port                                                       | Use this item to enable or disable the onboard LPT1 parallel port, and to assign a port address. The Auto setting will detect and available address.                         |  |
| Parallel Port Mode                                                             | Use this item to set the parallel port mode. You can select SPP (Standard Parallel Port), ECP (Extended Capabilities Port), EPP (Enhanced Parallel Port), or ECP + EPP.      |  |
| EPP Version                                                                    | Use this item to set the version of EPP while the parallel port mode is set to EPP.                                                                                          |  |
| Parallel Port IRQ                                                              | Use this item to assign either IRQ 5 or 7 to the parallel port.                                                                                                    |  |
| Parallel Port DMA                                                              | Use this item to assign a DMA channel to the parallel port. The options are 0, 1 and 3.                                                                                      |  |
| Onboard IDE                                                                    | Use this item to enable or disable either or both of the onboard Primary and Secondary IDE channels.                                                                         |  |
| Ultra DMA Support                                                              | Use this item to set Ultra DMA support for IDE devices on the Primary or Secondary IDE channels. You must enable this or UDMA devices will not work at their intended speed. |  |
| OnBoard Sound                                                                  | This item enables or disables the onboard audio chip.                                                                                                    |  |
| OnBoard Modem                                                                  | This item enables or disables the onboard modem chip.                                                                                                    |  |
| OnBoard USB<br>Function                                                        | Enable this item if you plan to use the USB ports on this mainboard.                                                                                                    |  |
| USB Function for DOS                                                           | Enable this item if you plan to use the USB ports on this mainboard in a DOS environment.                                                                                    |  |

# **CPU PnP Setup Page**

This page lets you manually configure the mainboard for the CPU. The system will automatically detect the kind of CPU that you have installed and make the appropriate adjustments to the items on this page.

**Note**: If you manually set the wrong speed and the system won't run properly, press the **Page Up** key while the system is booting and a default setting will replace the incorrect CPU setting.

| AMIBIOS SETUP – CPU PnP SETUP |                                                     |                                   |  |
|-------------------------------|-----------------------------------------------------|-----------------------------------|--|
|                               | ©1998 American Megatrends, Inc. All Rights Reserved |                                   |  |
|                               | · · · · · · · · · · · · · · · · · · ·               | -,                                |  |
| CPU Ratio                     | 4.5x                                                |                                   |  |
|                               |                                                     |                                   |  |
|                               |                                                     |                                   |  |
|                               |                                                     |                                   |  |
|                               |                                                     |                                   |  |
|                               |                                                     |                                   |  |
|                               |                                                     |                                   |  |
|                               |                                                     |                                   |  |
|                               |                                                     |                                   |  |
|                               |                                                     |                                   |  |
|                               |                                                     |                                   |  |
|                               |                                                     |                                   |  |
|                               |                                                     | ESC : Quit ↑↓←→ : Select Item     |  |
|                               |                                                     | F1 : Help PU/PD/+/- : Modify      |  |
|                               |                                                     |                                   |  |
|                               |                                                     | F5 : Old Values (Shift)F2 : Color |  |
|                               |                                                     | F6 : Load Optimal values          |  |
|                               |                                                     | F7 : Load Best performance values |  |
| <u> </u>                      |                                                     | <u> </u>                          |  |

# CPU Ratio Use this item to set a multiplier for the CPU external frequency. The multiplier times the external CPU frequency sets the internal clock speed of the CPU, e.g. 100 MHz (external clock or "FSB") x 4.5 (muliplier) = 450 MHz (internal clock speed of the installed CPU).

# **Hardware Monitor Page**

This page sets some of the parameters for the hardware monitoring function of this mainboard.

| AMIBIOS SETUP – HARDWARE Monitor<br>©1998 American Megatrends, Inc. All Rights Reserved    |                                                                     |                                                                                                    |
|--------------------------------------------------------------------------------------------|---------------------------------------------------------------------|----------------------------------------------------------------------------------------------------|
| Hardware Monitor System Temperature CPU Temperature System Fan CPU Fan Vcc Vcc3 Vcore +12V | 30°C/86°F<br>30°C/86°F<br>5.000 V<br>3.300 V<br>2.000 V<br>12.000 V |                                                                                                    |
|                                                                                            |                                                                     | ESC: Quit ↑↓←→: Select Item F1: Help PU/PD/+/-: Modify F5: Old Values (Shift)F2: Color F6: Load Optimal values F7: Load Best performance values |

| CPU, System<br>Temperature     | These items display CPU and the system temperature measurement. The system will alert you if a safe temperature is exceeded.                                                                            |
|--------------------------------|----------------------------------------------------------------------------------------------------|
| FANs & Voltage<br>Measurements | These items indicate cooling fan speeds in RPM and the various system voltage measurements. If the values deviate beyond certain limits, the hardware monitoring feature will alert you with a warning. |

# **Change Password**

If you highlight this item and press **Enter**, a dialog box appears which lets you enter a Supervisor password. You can enter no more than six letters or numbers. Press **Enter** after you have typed in the password. A second dialog box asks you to retype the password for confirmation. Press **Enter** after you have retyped it correctly. The password is then required to access the Setup Utility or for that and at start-up, depending on the setting of the Password Check item in Advanced Setup.

# **Change or Remove the Password**

Highlight this item, press Enter and type in the current password. At the next dialog box, type in the new password, or just press Enter to disable password protection.

# **Exit**

Highlight this item and press **Enter** to save the changes that you have made in the Setup Utility configuration and exit the program. When the Save and Exit dialog box appears, press **Y** to save and exit, or press **N** to exit without saving.

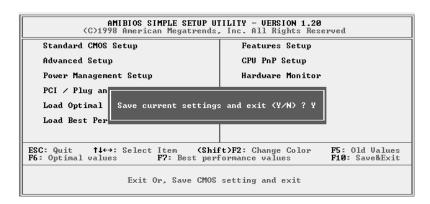

# **Chapter 4**

# **Software & Applications**

# Introduction

The support software CD-ROM that is included in the mainboard package contains all the drivers and utility programs needed to properly run our products. Below you can find a brief description of each software program, and the location for your mainboard version. More information on some programs is available in a README file, located in the same directory as the software. If the operating system used in your system is Windows 98, it will automatically install all the drivers and utilities for your board. See the Installing under Windows 98 section.

# **Installing Support Software**

The software on the support CD-ROM is for Windows 95/NT/2000 and Windows 98. The installation procedure differs depending on which Operating System you have, but the automatic installation is now for Win98 only.

# Installing under Windows 95/NT/2000

To install support software for Windows 95/NT/2000 follow this general procedure:

- 1. Insert the support CD-ROM disc in the CD-ROM drive. (The system might get an error message from the PnP function. Don't care the message. You don't really need that file to install the drivers)
- 2. Use My Computer or Windows Explorer to look at the directory structure. You must use the Open command in the right-button menu. Double-clicking on the drive icon will result in an error message because the disc's AutoRun feature doesn't work in Windows 95/NT/2000.
- 3. Execute the EXE file name given in the description below.

*Note:* The correct path name for each software driver is provided, where **D**: identifies the CD-ROM drive letter – modify if necessary.

### **Bus Master IDE Driver**

The IDE Bus Master Drivers allow the system to properly manage the IDE channels on the mainboard. This driver is available for:

♦ Win9x – D:\IDE\GFXPRO\Setup.exe

### **USB Driver**

The USB Driver allows the system to recognize the USB ports on the mainboard. You need to install this driver if you are running Windows 95. Windows 95 OSR2 does not require this driver. This driver is available for:

- ♦ Win95 D:\USB\EUSBSUPP\USBSUPP.EXE
- ♦ Win95 (Chinese) D:\USB\CUSBSUPP\CUSBSUPP.EXE

### **Audio Driver**

The Audio driver allows the system to use the onboard audio circuitry. Find the driver and audio applications here:

- ♦ D:\SOUND\Driver\C-Media\
- ♦ D:\SOUND\Gamut\

# **Display Drivers and Software**

Find the Display drivers here:

♦ D:\VGA\GFXPRO\

# Fax/Modem Drivers and Software

Find the fax/modem drivers and software here:

- ◆ D:\Modem\Driver\PCI\
- ◆ D:\Modem\SuperVoice\ [Telecom management software]
- ◆ D:\Modem\MediaRingTalk\

# 3Deep Software

Find the software here:

◆ D:\3Deep\3Deep 3.3\Setup.EXE

# 4: Software & Applications

# **Network Adapter Driver**

Find the network interface driver here:

♦ D:\LAN\SiS900

# **BIOS Update Utility**

The BIOS Update utility allows you to update the BIOS file on the mainboard to a newer version. You can download the latest version of the BIOS setup available for your mainboard from the website.

◆ D:\UTILITY\AMINF321.EXE

### **PC-Cillin Software**

The PC-cillin software program provides anti-virus protection for your system.

This program is available for:

- ♦ DOS D:\PC-CILLIN\DOS\PCSCAN.EXE
- ♦ Windows 9x D:\PC-CILLIN\WIN98\SETUP.EXE

# **Installing under Windows 98**

The support software CD-ROM disc loads automatically under Windows 98. When you insert the CD-ROM disc in the system CD-ROM drive the Autorun feature will automatically bring up the install screen. The screen has three buttons on it, Setup, Browse CD and Exit. See the following screen illustration.

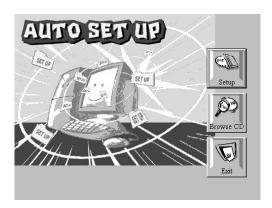

When you click on the **Setup** button the software installation program will run and you can select what kind of installation you want to do, as explained later in this section.

The **Browse CD** button is the standard Windows command that allows you to examine the contents of the disc using the Windows 98 file browsing interface.

The **Exit** button closes the Auto Setup window. To run the program again, reinsert the CD-ROM disc in the drive or click on AutoRun in the context sensitive menu for the CD-ROM drive icon in a file browser window.

# **Installing Software with Auto Setup**

To install support software for the system board follow this procedure:

1. Click on the **Setup** button. The install program will load and display the following screen. Click the **Next** button.

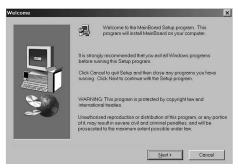

2. Select the items that you want to setup by clicking on it (the default options are recommended). Click the **Next** button to proceed.

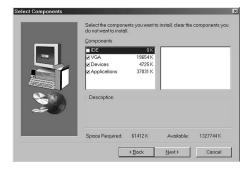

3. The support software will automatically install.

Once any of the installation procedures start, software is automatically installed in sequence. You will need to follow the onscreen instructions, confirm commands and allow the computer to restart as few times as is needed to complete installing whatever software you selected to install. When the process is finished, all the support software will be installed and working.

There are some utilities that you have to manually install if you need, check to the above section.

# **Using the PCI Audio Software**

- 1. Before you install the PCI Sound drivers, make sure your Operating System has been installed, otherwise the onboard PCI audio might be detected as an "Other device" by the OS device manager.
- 2. After the drivers are properly installed, choose the MULTIMEDIA icon in the CONTROL PANEL when you need to use the Software Wave-Table drivers as a MIDI output device. Select the MIDI tab and click on "C-media SoftMidi Synthesis (Win98) / Driver (Win95)", then click "OK" to confirm.
- 3. A Windows application named Audio Rack is provided with the PCI Sound drivers, which gives you control over all the audio functions through a user interface that is as simple to use as a home stereo system. We recommend that you use the Audio Rack's System Mixer to control your computer's audio volume, recording devices and recording gain.
- 4. If the devices you are using require the MIDI port as the control interface, you need to select the MULTIMEDIA icon in the CONTROL PANEL. Select the MIDI tab and click on "CM8738 MPU-401" (Win98) or "CM8738/C3DX PCI Audio External MIDI Port" (Win95), and then click "OK" to confirm.
- 5. For more information, refer to the PCI Sound manual on the CD that ships with this mainboard.

# **The Four Speaker System**

The onboard Sound Pro audio system supports 2 wave channels (front/rear) known as the 4 speaker system. If you are running applications which use a DirectSound® 3D or A3D® audio interface, your system can simulate realistic 3D sound through a 4 speaker setup. Follow the steps below to install a 4-speaker setup.

# **Speaker Installation**

Connect the front two speakers to the Line Out jack on the audio port extension bracket. Connect the rear two speakers to the Line In/Rear jack on the audio port extension bracket. The original Line In connection can be moved to the Aux jack.

## **Speaker Positions**

Set up your speakers similar to the following figure to get the best audio results.

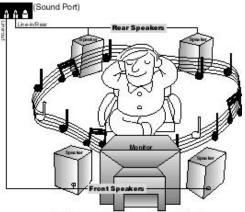

A picture on the 4 speakers application

### **Mixer Setup**

There is a 4-speakers option in the Volume Control of the Mixer when you are setting up the PCI Audio application. Click on the 4 SPK icon to enable this option. This means that the output to the rear speakers is sent through the Line-in/Rear jack. In order to avoid hardware conflicts, **DO NOT** enable this option when the Line-in/Rear jack is connected with a line-in device.

# 4: Software & Applications

While the 4 speakers mode is enabled, turn on/off the output of the front speakers and adjust the volume of the speakers so that the front/rear speakers have the same volume.

# Demo

Execute the "Helicopter" demo in the C3D HRTF Positional Audio Demos of the PCI Audio Application. When you hear the helicopter flying behind you, it means that the rear speakers are working properly